### **24 декабря информатика 1курс технологи.**

# **Практическая работа**

## **Создание, редактирование и форматирование текстового документа.**

### **1. Установка полей и ориентация бумаги.**

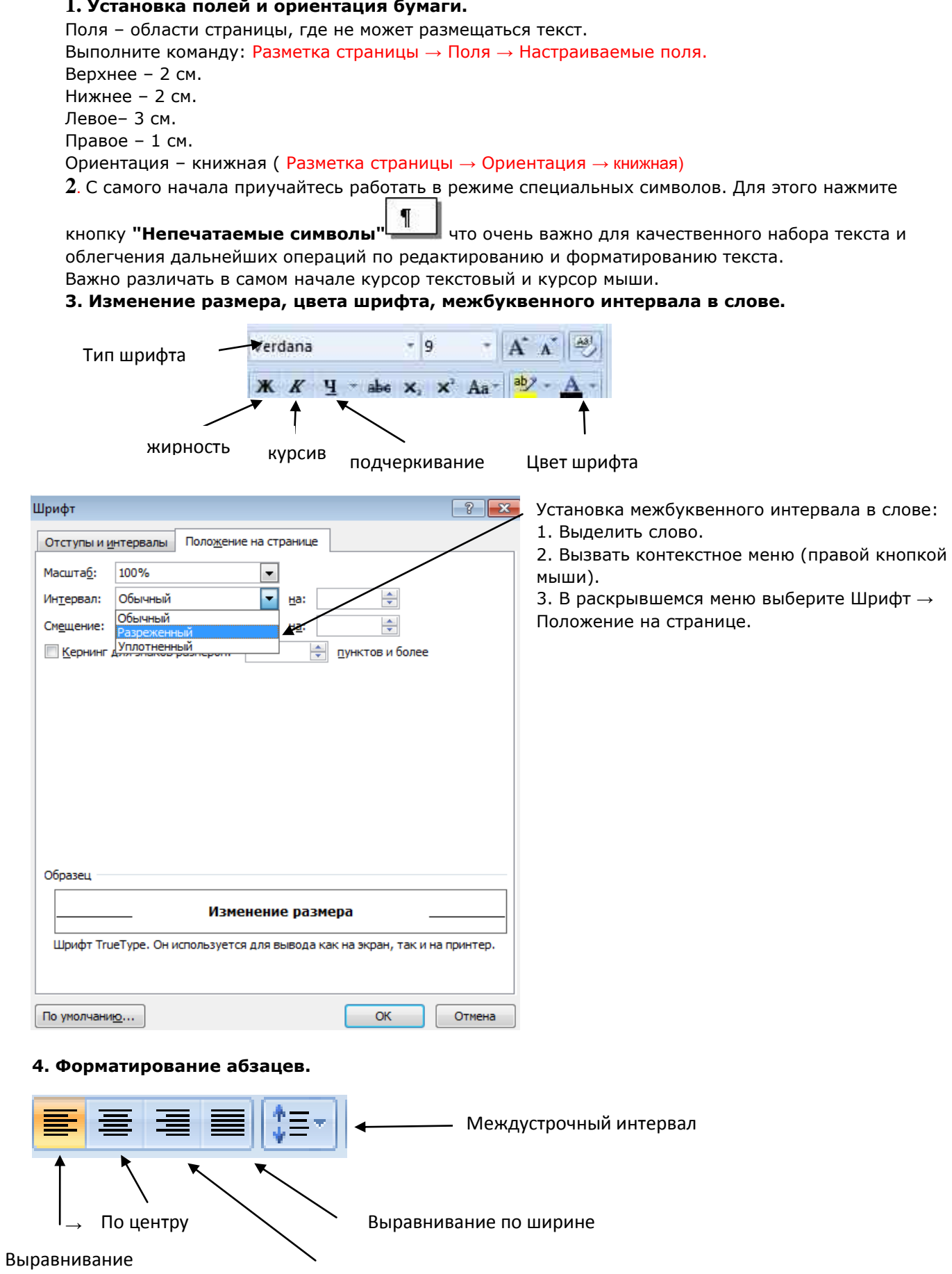

по левому краю

**‼ Для того, чтобы текст выровнять по правому, левому краю, по ширине и по центру, текст необходимо выделить, а потом уже нажимать на кнопку на панели Форматирования.**

#### **Задание: Напечатайте текст в соответствии с образцом:**

Этот текст выровнен по левому краю. Этот текст выровнен по левому краю. Этот текст выровнен по левому краю. Этот текст выровнен по левому краю. Этот текст выровнен по левому краю. Этот текст выровнен по левому краю. Этот текст выровнен по левому краю.

Этот текст выровнен по правому краю. Этот текст выровнен по правому краю. Этот текст выровнен по правому краю. Этот текст выровнен по правому краю. Этот текст выровнен по правому краю. Этот текст выровнен по правому краю. Этот текст выровнен по правому краю. Этот текст выровнен по правому краю.

Этот текст выровнен по ширине. Этот текст выровнен по ширине. Этот текст выровнен по ширине. Этот текст выровнен по ширине. Этот текст выровнен по ширине. Этот текст выровнен по ширине. Этот текст выровнен по ширине. Этот текст выровнен по ширине. Этот текст выровнен по ширине. Этот текст выровнен по ширине.

Этот текст выровнен по центру. Этот текст выровнен по центру. Этот текст выровнен по центру. Этот текст выровнен по центру. Этот текст выровнен по центру. Этот текст выровнен по центру. Этот текст выровнен по центру. Этот текст выровнен по центру. Этот текст выровнен по центру. Этот текст выровнен по центру. Этот текст выровнен по центру. Этот текст выровнен по центру. Этот текст **выровнен по цен тру .**

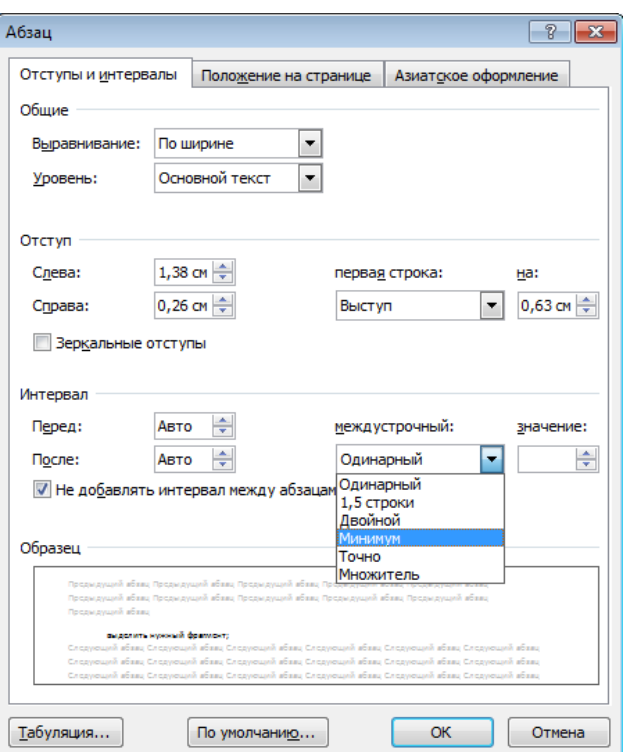

**‼ Для того, чтобы уменьшить или увеличить интервал между строками необходимо:**

- **выделить нужный фрагмент;**
- **Вызвать контекстное меню;**
- **Абзац;**
- **Выбираете нужный вам интервал между строк.**

**Задание: Установите интервал в 1-м абзаце напечатанного текста – Одинарный; во 2-м абзаце – Двойной; в 3-м абзаце – 1, 5 строки; в 4-м – Точно.**

**5. Копирование, удаление, перемещение фрагмента.**

- **Копирование фрагмента (выделить** → **контекстное меню** → **копировать; переместить курсор в место вставки: контекстное меню** → вставить **)**
- **Удаление фрагмента (выделить** → **контекстное меню** → **удалить)**
- **Перемещение (выделить** → **контекстное меню** → **вырезать; переместить курсор в место вставки: контекстное меню** → вставить **).**

**Задание: Наберите текст по образцу используя операцию копирования.**

### Хозяйка однажды с базара пришла

Хозяйка однажды с базара пришла, Хозяйка с базара домой принесла: Картошку, Капусту, Морковку, Горох, Петрушку и свёклу.  $Ox!$  .. Вот овощи спор завели на столе Кто лучше, вкусней и нужней на земле: Картошка? Капуста?

 Морковка? Горох? Петрушка иль свёкла?

 $Ox!$ ...

Хозяйка тем временем ножик взяла. И ножиком этим крошить начала: Картошку, Капусту, Морковку, Горох, Петрушку и свёклу.

Ох!..

Накрытые крышкой, в душном горшке Кипели, кипели в крутом кипятке: Картошка, Капуста, Морковка, Горох, Петрушка и свёкла.

 $\bigcap x$ !..

#### И суп овощной оказался неплох!

**6. Наберите следующий текст**: Тип шрифта - Courier New, шрифт разреженный, интервал между строк 1,5 строки. Выравнивание текста – по ширине.

*XX век. 1994-й год был годом, когда многие люди впервые услышали о сети Интернет. Этому предшествовало несколько этапов. 2 января 1969 года Управление перспективных исследований (ARPA), являющееся одним из подразделений Министерства обороны США, начало работу над проектом связи компьютеров оборонных организаций. В результате исследований была создана сеть ARPAnet. Но в отличие от ARPAnet, Интернет вырос из множества небольших, независимых локальных сетей, принадлежащих компаниям и другим организациям, которые смогли увидеть преимущества объединения друг с другом. Следующим этапом в развитии Интернет было создание сети Национального научного фонда США (NSF). Сеть, названная NSFnet, объединила научные центры США. При этом основой сети стали пять суперкомпьютеров, соединенных между собой высокоскоростными линиями связи.*

**‼** Обратите внимание, что некоторые слова в тексте подчеркнуты красной волнистой линией или зеленой волнистой линией. Значит Ваш Word настроен на автоматическую проверку орфографии и грамматики. Красная линия - орфографическая ошибка. Щелкаем правой кнопкой по подчеркнутому слову. Встроенный словарь предлагает слова для замены, вы выбираете слово из списка, если же слово набрано верно, и в этом уверены, можете его **Добавить в словарь**. Если сомневаетесь нажмите **Пропустить все.**

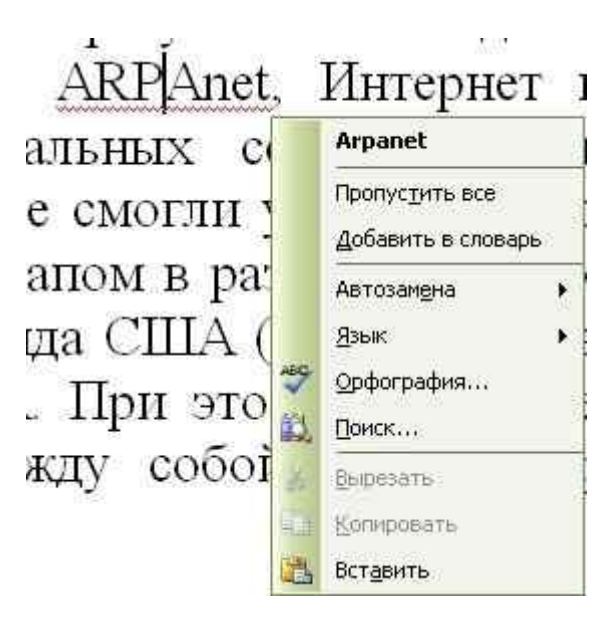

**7. С помощью различных параметров форматирования приведите текст в соответствие с приведенным ниже образцом. Границу для текста можно выполнить командой: Разметка станицы** → **Границы страниц**→ **Поля**

Винегрет овощной Картофель – 3 шт Морковь -2 шт Свекла – 1шт Соленые огурцы – 2 шт Лук зеленый – 50 г Масло растительное – 2 ст. ложки Перец молотый, горчица, укроп – по вкусу Листья салата Огурцы, вареный картофель, свеклу, морковь нарезать тонкими ломтиками, лук нашинковать. Овощи выложить в посуду, перемешать, заправить маслом с добавлением перца, соли, горчицы. Готовый винегрет поставить в холодильник. При подаче на стол винегрет уложить горкой в салатник, украсить зеленым салатом, посыпать укропом.

#### **8. Набрать текст рекламного объявления.**

#### **КОМПЬЮТЕРЫ**

*Ptntium – 200 Ptntium II*

*- Самые дешевые комплектующие*

*- Модернизация старых компьютеров*

*- Курсы компьютерной грамотности*

*Телефон 2-22-03*